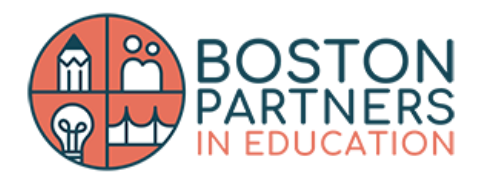

## **Preview (Apple Computers only)**

- **1. Download the PDF to your computer.**
- **2. Open the file in Preview.**
- **3. Using the Markup Toolbar, create a textbox over the postcard and type your message. If possible, please use the fonts Montseratt or Comfortaa.**
- **4. Save and email back to your student's teacher or parent/guardian.**

## **Microsoft Edge (Windows Computers only)**

- **1. Download the PDF to your computer.**
- **2. Open the file in Microsoft Edge.**
- **3. Create a textbox over the postcard and type your message. If possible, please use the fonts Montseratt or Comfortaa.**
- **4. Save and email back to your student's teacher or parent/guardian.**

## **Canva.com**

- **1. Download the PDF to your computer.**
- **2. Go to canva.com and create a blank postcard template.**
- **3. Upload the image on canva and paste it on your postcard template.**
- **4. Type out your message using the fonts Comfortaa or Montseratt.**
- **5. Download the postcard as a PDF or PNG and email back to your student's teacher or parent/guardian.**

## **Print & Scan**

- **1. Download and print the PDF.**
- **2. Write your message on the printed image.**
- **3. Using either a scanner or your phone, scan the image and email back to your student's teacher or parent/guardian.**